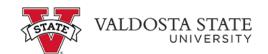

## **Requesting an Extended Leave Event**

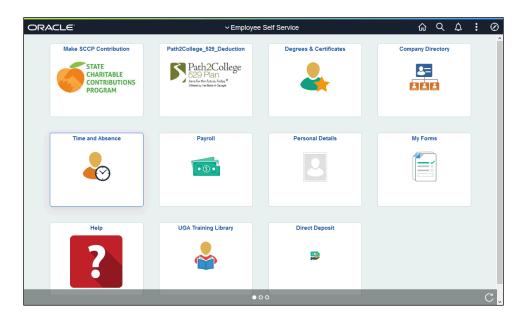

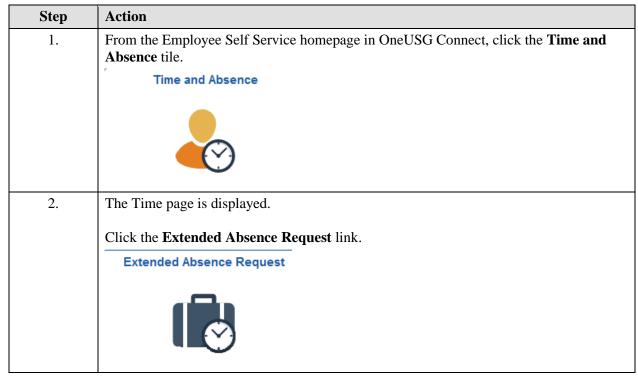

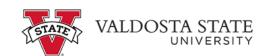

| Step | Action                                                                                                    |
|------|----------------------------------------------------------------------------------------------------|
| 3.   | The Extended Absence Request Page is displayed. On this page, you can create and manage extended leave requests.                               |
|      | To create a request, click the [+] <b>Plus</b> button.                                                                                         |
|      | +                                                                                                    |
| 4.   | The Extended Absence Request page is displayed.                                                                                                |
|      | Click the <b>Absence Type</b> drop-down list.                                                                                                  |
|      | Absence Type                                                                                                    |
| 5.   | Select the appropriate <b>Absence Type</b> from the displayed menu.                                                                            |
|      | Absence Type                                                                                                    |
| 6.   | Click the *Absence Take drop-down list.                                                                                                    |
|      | *Absence Take                                                                                                    |
| 7.   | Select the appropriate Absence Type.                                                                                                    |
|      | EA - Medical/Non FMLA                                                                                                    |
| 8.   | Click the <b>Launch</b> button.                                                                                                    |
|      | Launch                                                                                                    |
| 9.   | The Extended Absence Request page is displayed.                                                                                                |
|      | Enter the appropriate information in the *Start Date, *Expected Return Date, Actual Return Date (optional) fields or select the Calendar icon. |
|      | *Start Date                                                                                                    |
|      | *Expected Return Date                                                                                                    |
|      | Actual Return Date                                                                                                    |
| 10.  | You can enter optional details about the absence request in the Comments box.                                                                  |
|      | <b>Note:</b> These comments are subject to open records and can be used in court. Use discretion with what you enter.                          |
|      | Comments                                                                                                    |

| Step | Action                                                                                                    |
|------|----------------------------------------------------------------------------------------------------|
| 11.  | Note: The Save function can be used at any time.                                                                    |
|      | Click the <b>Save</b> button.                                                                                       |
|      | Save                                                                                                    |
| 12.  | Click the <b>Next</b> button.                                                                                       |
|      | Next >                                                                                                    |
| 13.  | The Attachments and Notes step is displayed.                                                                        |
|      | To add an optional supporting documentation to your extended leave request, click the <b>Add Attachment</b> button. |
|      | Add Attachment                                                                                                    |
| 14.  | The File Attachment pop-up is displayed.                                                                            |
|      | To locate the appropriate file, click the My Device link.  My Device                                                |
| 15.  | The File Upload menu is displayed from your device.                                                                 |
|      | Choose the appropriate file you want to attach to your request.                                                     |
| 16.  | Click the <b>Open</b> button.  Open                                                                                 |
| 17.  | Click the <b>Upload</b> button.  Upload                                                                             |
| 18.  | Once the upload is completed, click the <b>Done</b> button.                                                         |
| 16.  | Done Done                                                                                                    |
| 19.  | The attachment is added to the request.                                                                             |
|      | Click the <b>Save</b> button.                                                                                       |
|      | Save                                                                                                    |

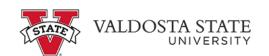

| Step | Action                                                                                                    |
|------|----------------------------------------------------------------------------------------------------|
| 20.  | Click the Next button.  Next >                                                                                                    |
| 21.  | The Review and Submit step is displayed.  When you are sure the information is complete, click the <b>Submit</b> button.  Submit                                                                                                    |
| 22.  | A confirmation pop-up window is  Click the Yes button.  Yes                                                                                                    |
| 23.  | The Extended Absence Submission page is displayed with the Workflow Status of your extended leave request.  Note: For your leave balances to be deducted, additional processing will be needed by the leave administrator.  To view additional Workflow details, click the Multiple Approvers link.  Multiple Approvers Extended Absence Administrator |
| 24.  | The Approver Information pop-up is displayed.  Click the Close button.                                                                                                    |
| 25.  | To view the history for this extended leave request, click the <b>Request History</b> link.  Request History                                                                                                    |
| 26.  | The Request History page is displayed with your submitted extended leave request details.  Click the Close button.                                                                                                    |
| 27.  | The Request History page is displayed with your submitted extended leave request details.                                                                                                    |

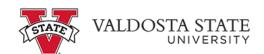

| Step | Action                                                                                                    |
|------|----------------------------------------------------------------------------------------------------|
| 28.  | You have completed the steps to request an extended leave in the OneUSG Connect System.  End of Procedure. |